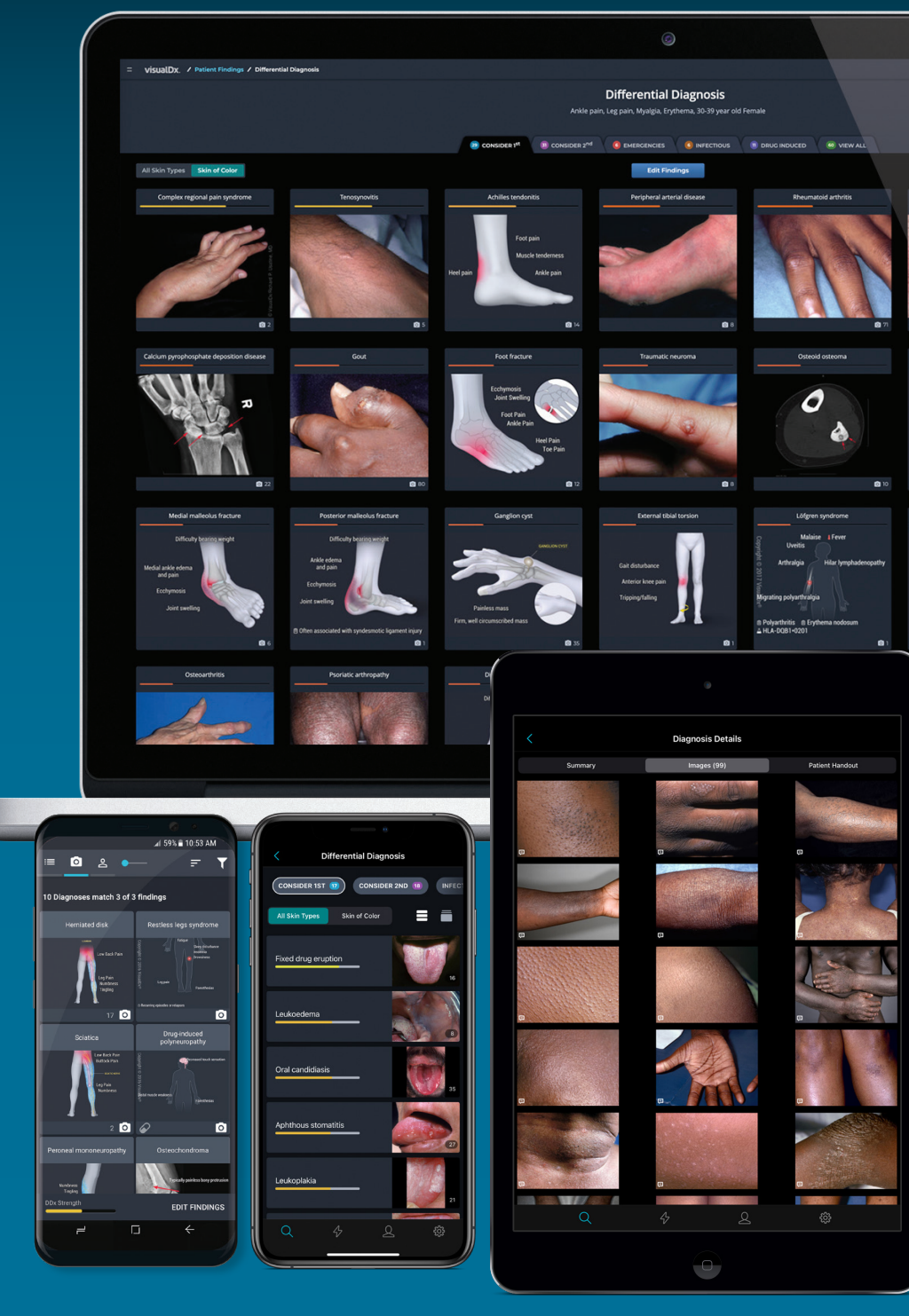

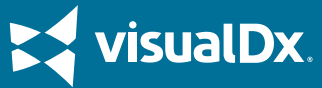

# The Value of VisualDx

VisualDx is an award-winning diagnostic clinical decision support system designed to enhance **diagnostic accuracy**, aid **therapeutic decisions**, and **improve patient care**.

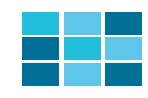

Build a custom differential diagnosis based on a chief complaint across medicine.

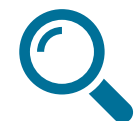

Search by disease for therapy options, best tests, management pearls, etc.

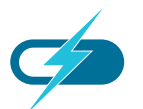

Review medication reactions and adverse drug events.

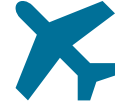

Understand travel-related illnesses and infectious diseases.

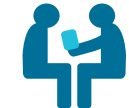

Share images and information with patients via printed or emailed handouts. **visualdx.com**

## Quick Start for New Users

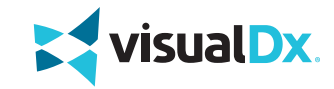

### **SMART SEARCH**

Search by chief complaint, medication, or travel location to start building a custom differential. Or simply search a specific diagnosis to go straight to clinical information, images, and Sympticons™.

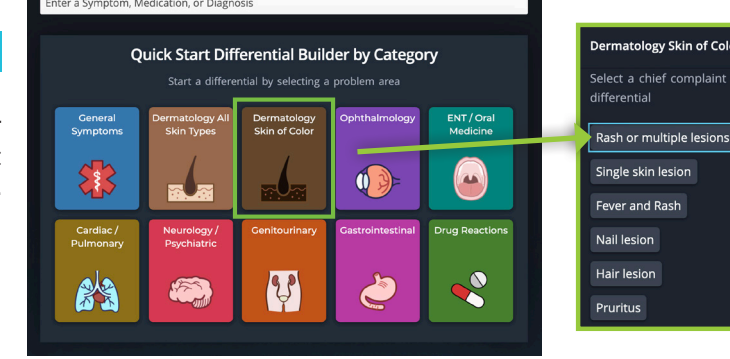

### **BUILD A DIFFERENTIAL**

Click on any icon to be guided through building a custom differential for your patient.

o start building a custom

**DIFFERENTIAL RESULTS** 6 tabs are used to display results: Consider 1st, Consider 2nd, Emergencies, Infectious, Drug Induced, and View All.

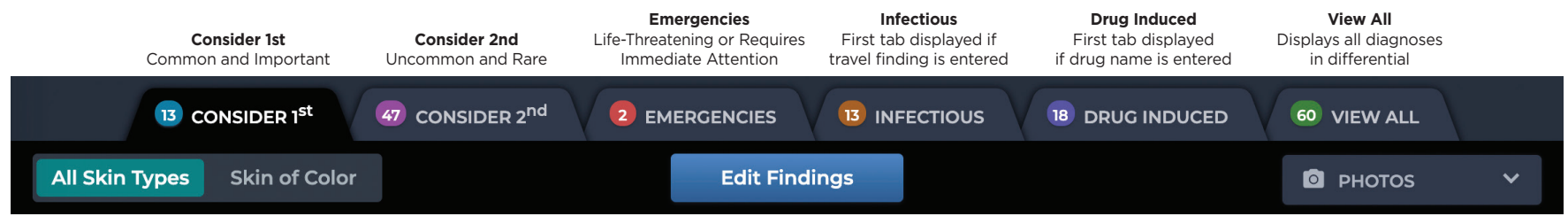

#### **Skin of Color Toggle**

Switch the differential results from all skin types to skin of color to display images that best match your patient.

## Differential Builder Features

### **CHIEF COMPLAINT**

The chief complaint, entered the search bar on the VisualD homepage, is the main symptom that brings your patient to see yo

### **ENTER FINDINGS**

The differential builder questions a tailored for each chief complaint. For example, "rash" will bring up question about lesions, while "vomiting" will bring up questions about vitals and a patient physical exam. Select the appropria symptoms experienced by your patien

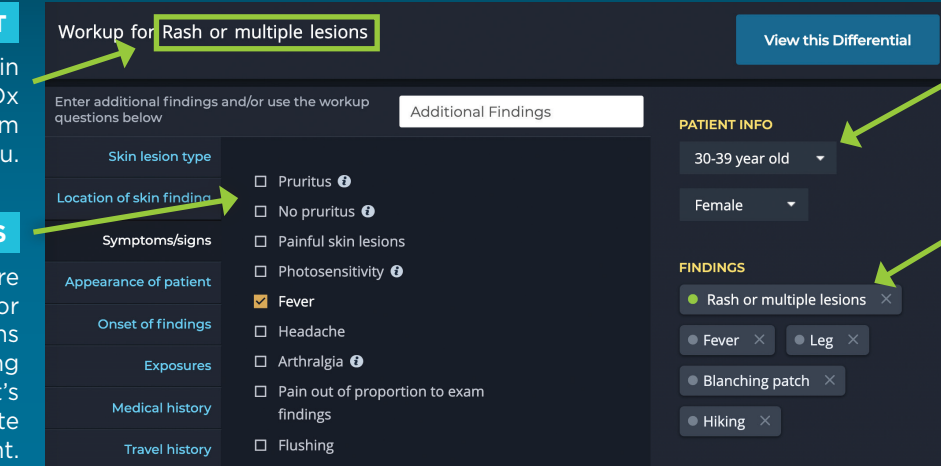

### **PATIENT INFO**

Specify patient age and sex to ensure that diagnoses are tailored to your patient.

### **EDIT FINDINGS**

As you enter a patient's symptoms (or findings), they appear here. To make a finding required in your differential results, click the circle on the left to make it turn green. To remove a finding, click the "x" on the right.

### **visualdx.com**